# Download Application Kit.

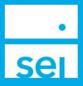

### **Use of Feature**

**Download Application Kit** provides an easy way to generate blank account open forms. Kits can be customized to include only the firms you need for various account types.

Generate a **Preassigned Account Number** for tracking.

#### Navigating to Download Application Kit

From your home landing page, select the Business menu drop down. Under the Forms section select **Download Application Kit**.

| Business *                                                                           | Investments * | Strategles +                                                                 | Activity + | Knowledge Center * |                                                                                                |  |
|--------------------------------------------------------------------------------------|---------------|------------------------------------------------------------------------------|------------|--------------------|------------------------------------------------------------------------------------------------|--|
| Business Summ                                                                        | naries        |                                                                              |            |                    |                                                                                                |  |
| AUM                                                                                  |               | CAA                                                                          |            |                    | Actions                                                                                        |  |
| (Assets Under Management)                                                            |               | (Cash Access Accounts)                                                       |            |                    | » Open New Account                                                                             |  |
| » AUM Rolling 13 Months                                                              |               |                                                                              |            |                    | » Manage Integrations                                                                          |  |
| » Market Value by Account                                                            |               | Fee Revenue                                                                  |            |                    | » Create New Proposal                                                                          |  |
| » Market Value by                                                                    | Asset         | IRA Co                                                                       | mpliance   |                    | Forms                                                                                          |  |
| Market Value by Asset Class     Market Value by Client     Market Value by Household |               | <ul> <li>» Beneficiaries</li> <li>» Contributions</li> <li>» RMDs</li> </ul> |            |                    | <ul> <li>» Download Application Kit</li> <li>» Manage Forms</li> <li>» Upload Forms</li> </ul> |  |
|                                                                                      |               |                                                                              |            |                    |                                                                                                |  |
|                                                                                      |               |                                                                              |            |                    |                                                                                                |  |
| » Market Value by                                                                    |               | # RMD5                                                                       |            |                    | Fees                                                                                           |  |
|                                                                                      |               | Net Flo                                                                      | ws         |                    | » Manage Fees                                                                                  |  |
| » Market Value by Producer                                                           |               |                                                                              |            | Manage Fee Groups  |                                                                                                |  |
| » Market Value by                                                                    | Product Type  |                                                                              |            |                    | » Download Documents & Data                                                                    |  |
| » Market Value by                                                                    | Strategy      |                                                                              |            |                    | » Manage Households                                                                            |  |
|                                                                                      |               |                                                                              |            |                    | » Manage Statement                                                                             |  |

#### **Download Application Kit**

Select the **Primary Advisor** of the account. If applicable, additional advisors can be identified within the Advisor Information section on the application.

 Download Application Kit
 Preassigned Account Number

 Primary Advisor

 Advisor, SEI Test

Select the **Application Type**. If you are unsure which application to choose please reach out to the SEI Service Team.

Application types will vary based on broker dealer approval and user entitlements.

| Standard Application                          |                                                    |
|-----------------------------------------------|----------------------------------------------------|
| Non-IRA Mutual Fund                           | Non-IRA Managed Account                            |
| Non-IRA Distribution Focused Strategy         | IRA Distribution Focused Strategy                  |
| IRA Mutual Fund                               | IRA Managed Account                                |
| Non-IRA Custom High Net Worth                 | IRA Custom High Net Worth                          |
| SIMPLE IRA Mutual Fund                        | SIMPLE IRA Managed Account                         |
| Qualified Plan Mutual Fund                    | <ul> <li>Qualified Plan Managed Account</li> </ul> |
| 403(b)(7) Mutual Fund                         |                                                    |
| Simple IRA Custom HNW                         |                                                    |
|                                               |                                                    |
| Personal Trust Services                       | Donor Advised Fund Program                         |
| PTS Managed Account Discretionary             | O Donor Advised Fund Individual                    |
| PTS Custom High Net Worth Discretionary       | O Donor Advised Fund Organization                  |
| PTS Custom High Net Worth Agent for Trustee   |                                                    |
| PTS Custom High Net Worth Investment Directed |                                                    |
| PTS Mutual Fund Agent for Trustee             |                                                    |
|                                               |                                                    |
| PTS Managed Account Agent for Trustee         |                                                    |

Select **Additional Forms** you need to build your application kit. Options will vary based on application type.

You may select **Generate Documents** once you have selected an application.

| Additional Forms                 |                    |
|----------------------------------|--------------------|
| Beneficiary                      |                    |
| Automatic Investment Program     |                    |
| Distribution                     |                    |
| Cash Access Account              |                    |
| Cash Access Account (Trust)      |                    |
| Cash Access Account (Entity)     |                    |
| Securities-Backed Line of Credit |                    |
| Power of Attorney                |                    |
| ransfer Forms                    |                    |
| 1 🗸                              |                    |
|                                  |                    |
| G Cancel                         | Generate Documents |

## **Preassigned Account Number**

Select the **Primary Advisor** of the account. If applicable, additional advisors can be identified within the Advisor Information section on the application.

Creating a **Reference Name** will help you match the preassigned account number to a client account however the field is optional.

Select +Additional Account to create more preassigned account numbers.

| •<br>ƏI        |                                    |                            |
|----------------|------------------------------------|----------------------------|
|                | Download Application Kit           | Preassigned Account Number |
| Primary Adviso | я <b>()</b>                        |                            |
| Advisor, S     | EI Test                            | ~                          |
|                |                                    |                            |
| Preassigne     | d Account Number<br>Reference Name | - Option                   |
| 1.             | Sample Account 1                   |                            |
|                | Reference Name                     | - Optior                   |
| 2.             | Sample Account 2                   |                            |
|                |                                    |                            |
| Cancel         |                                    | Create Account Number      |

Select **Create Account Number**. Save your preassigned account number(s) for future use. Be sure to add the preassigned account number to the forms in your application kit.

| sei          |                                                                                 |                            |
|--------------|---------------------------------------------------------------------------------|----------------------------|
|              | Download Application Kit                                                        | Preassigned Account Number |
| Preassign    | ed Account Number                                                               |                            |
| Here are you | ur Pre-assigned Account Numbers. Please save these for future reference (e.g. p | rint or screen-shot).      |
|              | Sample Account 1-1604852                                                        |                            |
| 1.           | Sample Account F1004032                                                         |                            |

# Upload to SEI

Once your account open kit has been signed by your client you can upload the packet to SEI for processing.

### **Navigating to Upload Forms**

From your home landing page, select the Business menu drop down. Under the Forms section select **Upload Forms**.

| Business - Investments -       | Strategies - Activity - Knowledge C | enter *                     |
|--------------------------------|-------------------------------------|-----------------------------|
| Business Summaries             |                                     |                             |
| AUM                            | CAA                                 | Actions                     |
| (Assets Under Management)      | (Cash Access Accounts)              | » Open New Account          |
| » AUM Rolling 13 Months        |                                     | » Manage Integrations       |
| » Market Value by Account      | Fee Revenue                         | » Create New Proposal       |
| » Market Value by Asset        | IRA Compliance<br>» Beneficiaries   | Forms                       |
| » Market Value by Asset Class  |                                     | » Download Application Kit  |
| » Market Value by Client       | » Contributions                     | > Manage Forms              |
| » Market Value by Household    |                                     | » Upload Forms              |
|                                | » RMDs                              | Fees                        |
| » Market Value by Manager      | Net Flows                           | » Manage Fees               |
| » Market Value by Producer     | Her Hows                            | » Manage Fee Groups         |
| » Market Value by Product Type |                                     | » Download Documents & Data |
| » Market Value by Strategy     |                                     | » Manage Households         |
|                                |                                     | » Manage Statement          |

# Select Form Type & Upload Documents

The form type will default to **New Account**. Search the preassigned account number you created, you can search by the reference name or account number.

Drag and drop or browse to attach your application kit. Select **Upload**. Once the file has been uploaded select **Submit**.

|                            | Upload Forms                                            |                   |                     |                       |  |  |
|----------------------------|---------------------------------------------------------|-------------------|---------------------|-----------------------|--|--|
| Upload Forms               | Select Form Type                                        |                   |                     |                       |  |  |
|                            | New Account                                             | Investment Change | Account Maintenance | Advisor Admin         |  |  |
| Select Form Type           | Search Preassigned Account                              |                   |                     |                       |  |  |
| New Account                | Sample Account 1                                        |                   |                     |                       |  |  |
|                            | I do not have a preassigned account<br>Upload Documents |                   |                     |                       |  |  |
| Search Preassigned Account |                                                         |                   |                     |                       |  |  |
| Sample Account             |                                                         |                   | +                   |                       |  |  |
| Sample Account             | CCOUNT La La La La La La La La La La La La La           |                   |                     |                       |  |  |
| Gample Account 2           |                                                         | or prow           | se to choose me(s)  |                       |  |  |
| #1604853                   |                                                         | Please Re-        | ad Before Uploading |                       |  |  |
| Sample Account 1           | Sample Document.docx                                    |                   |                     | Upload 💼              |  |  |
| #1604852                   |                                                         |                   |                     |                       |  |  |
| Upload Documents           |                                                         |                   |                     |                       |  |  |
|                            | Drag and drop n<br>or browse to choo                    |                   |                     |                       |  |  |
|                            | Please Read Before                                      | Uploading         |                     |                       |  |  |
| Sample Document.docx       |                                                         |                   | ٢                   | Successfully Uploaded |  |  |
|                            |                                                         |                   |                     |                       |  |  |
|                            |                                                         |                   |                     |                       |  |  |
|                            |                                                         |                   |                     |                       |  |  |
|                            |                                                         |                   |                     |                       |  |  |
|                            |                                                         |                   |                     |                       |  |  |
|                            |                                                         |                   |                     |                       |  |  |
| Cancel                     |                                                         |                   |                     | Submit 오              |  |  |